## Generating a Wildcard CSR in IIS

On the Doc.It server, open Internet Information Services (IIS) Manager and click the Server Certificates option in the IIS section.

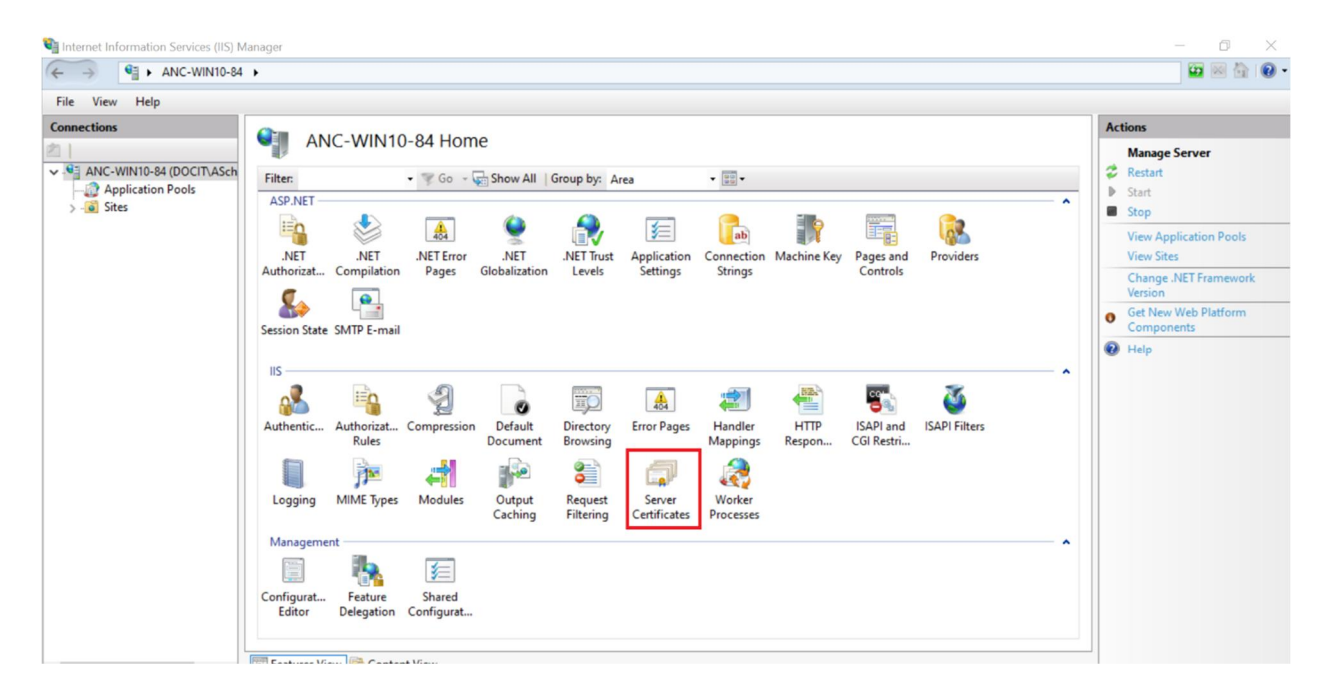

Within the feature, click Create Certificate Request. The Request Certificate Wizard will appear. Fill out the form as such:

Common Name: \*[.yourdomain.com]

Organization: [the name of your Organization]

Organizational Unit: IT

City: [your organization's city/main place of business]

State/Province: [your organization's State or Province]

Country/Region: [your organization's country, usually US or CA]

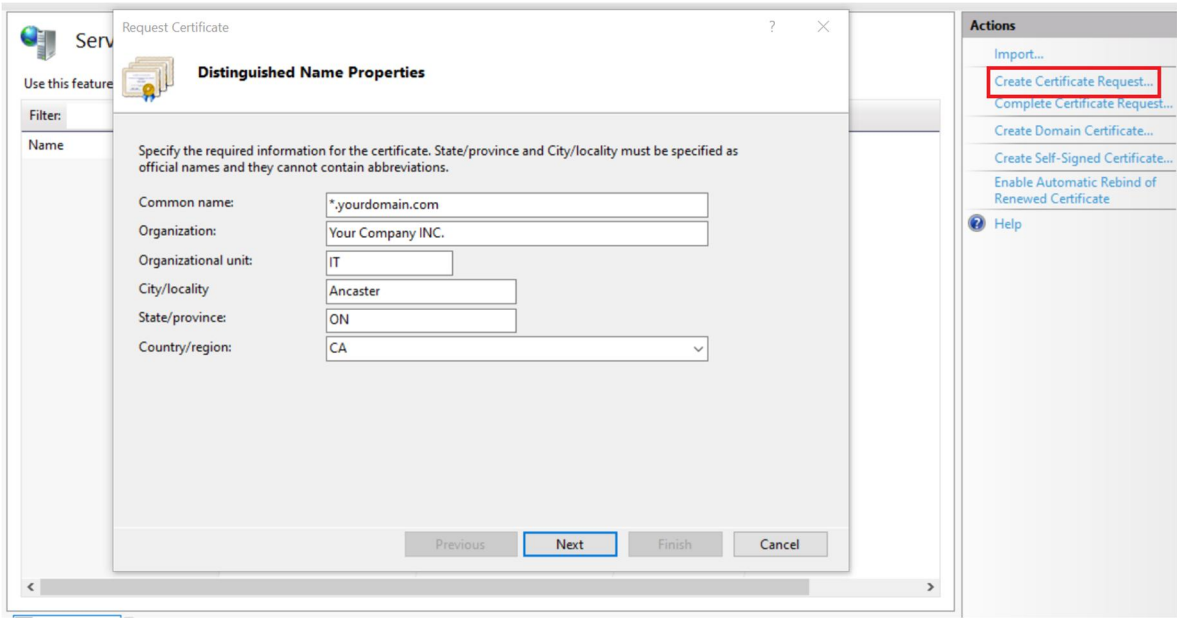

On the next screen, leave the Cryptographic service provider as Microsoft RSA SChannel Cryptographic Provider and ensure the Bit Length is set to 2048:

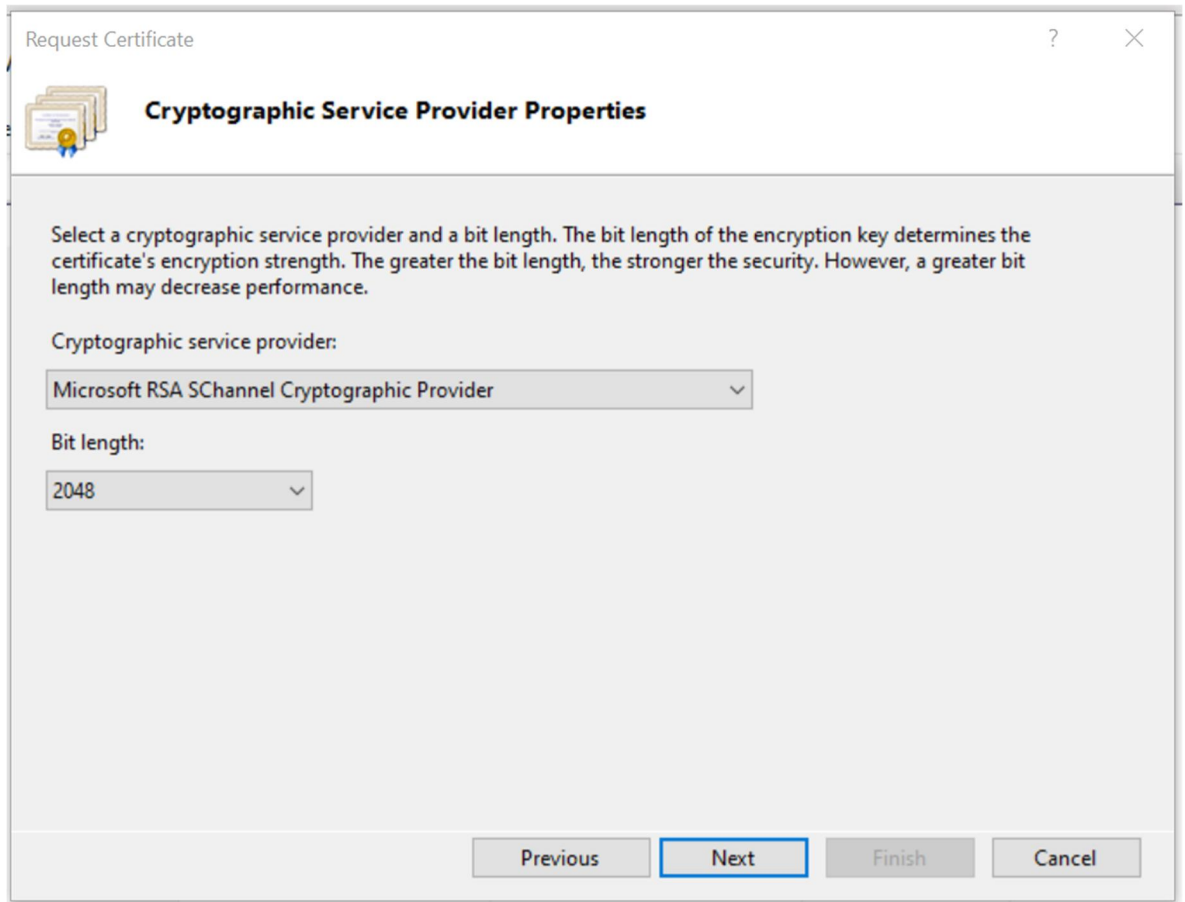

Next, specify a file name and where the CSR will be saved. For simplicity's sake you can save it on the desktop, as a txt file. Click finish when done.

The resulting file should look like this:

-----BEGIN NEW CERTIFICATE REOUEST-----MIIEaTCCA1ECAQAwcTELMAkGA1UEBhMCQ0ExCzAJBgNVBAgMAk90MREwDwYDVQQH DAhBbmNhc3RlcjEaMBgGA1UECgwRWW91ciBDb21wYW55IElOQy4xCzAJBgNVBAsM AklUMRkwFwYDVQQDDBAqLnlvdXJkb21haW4uY29tMIIBIjANBgkqhkiG9w0BAQEF AAOCAQ8AMIIBCgKCAQEAxotfBRMt+bmQ9g3gge0kBG9GZpR8uvJAVksLNvS6Z6u0 mA1Hniw7Fa0AARYUKJfxhv31uotMglYrHTYCk61pEz6LF8HEIc11vNKop14x6Uz0 xYgzdYZRX6IxSVgqVTk9cTOSFiQ43Vc6Db7vwoD+zvz4bkDW+BC40QCIE8WOYfDz ImgRythYWPahoc6X1gFRX8KefXzwIUev9jbXhkxy6z0EmnKo1j2iMjT60Dcnrtws tmI2xNvGWXTVqfLyh/FwybUcMk4+iH0mbfhzXAGDPnmzYV6flcA4AMt05jGwyyIn /mgJ0w4Ml6E5VcCm8G9oIpkj0TgioZqXySJBuithDQIDAQABoIIBsTAcBgorBgEE AYI3DOIDMO4WDDEwLiAuMTkwNDOuMiBLBgkrBgEEAYI3FROxPiA8AgEFDBhBTkMt V010MTAt0DQuZG9jaXQubG9jYWwMEERPQ01UXEFTY2huZW1kZXIMC01uZXRNZ3Iu ZXhlMHIGCisGAQQBgjcNAgIxZDBiAgEBHloATQBpAGMAcgBvAHMAbwBmAHQAIABS AFMAQQAgAFMAQwBoAGEAbgBuAGUAbAAgAEMAcgB5AHAAdABvAGcAcgBhAHAAaABp AGMAIABOAHIAbwB2AGkAZABlAHIDAOAwgc8GCSqGSIb3DOEJDjGBwTCBvjAOBgNV HQ8BAf8EBAMCBPAwEwYDVR01BAwwCgYIKwYBBQUHAwEweAYJKoZIhvcNAQkPBGsw aTAOBggqhkiG9w0DAgICAIAwDgYIKoZIhvcNAwQCAgCAMAsGCWCGSAFlAwQBKjAL BglghkgBZQMEAS0wCwYJYIZIAWUDBAECMAsGCWCGSAFlAwQBBTAHBgUrDgMCBzAK BggqhkiG9w0DBzAdBgNVHQ4EFgQULD46A3U2yMo0tfoKAKdo9Tv4gOowDQYJKoZI hvcNAQEFBQADggEBAEyw6sXJ5py53r2U8LW/YqTVc7x5RNSGuWov+QFeH5qdT06S CXFeBgn+72p8g7ddeMdu3fmXQC/ERIpuc6L22rL2+CfNY0ETFSAr+r/z24gT7inG NidaepWcgWc6KOMxIi2Z8O0hnEj41N6hvTNsyGBoSLW1+cNP0XPTArRPJ/YGQwaS C/QqVHgGnaI02eBP/uE+ZJJfCWKd7IyXbOgnvoTVaDsUb3rF+kTaGv/pruLtVK2X 5MLNJJ1mKOQ3QiPRbyxmXW8tqpRBCmuViHtF4ZMvwQHeQ3vTbfEelbBGT+zaozwC OIOgLI0IcI1EQ7xPn/9eaFAcA5mpxy4vrMNPL1U= ----- END NEW CERTIFICATE REQUEST-----

Once you have the CSR, upload it to your Certificate Authority when requesting a new certificate or renewing one. For the latter option, ensure that you select the option to renew with a new private key or re-key of the certificate. Follow your Certificate Authority's guides on how to do this, or request support. Doc.It personnel may be able to assist via screensharing session, if you are logged into the Certificate Authority's portal.

## Completing the Certificate

On the Doc.It server, open Internet Information Services (IIS) Manager and click the Server Certificates option in the IIS section.

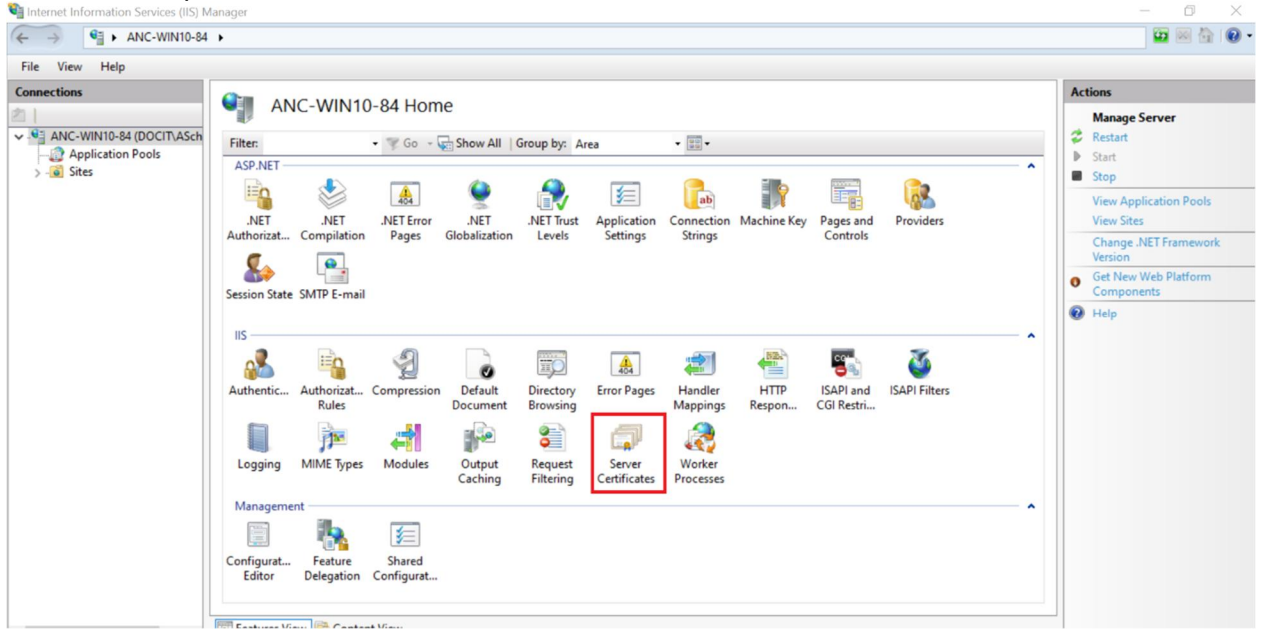

Within the feature, click Complete Certificate Request. The Complete Certificate Wizard will appear. Fill out the form as such:

File containing the certificate authority's response: [browse to the .crt or .cer file received] Friendly name: [type a name that's easy to recognize] Select a Certificate Store for the new certificate: **Personal**

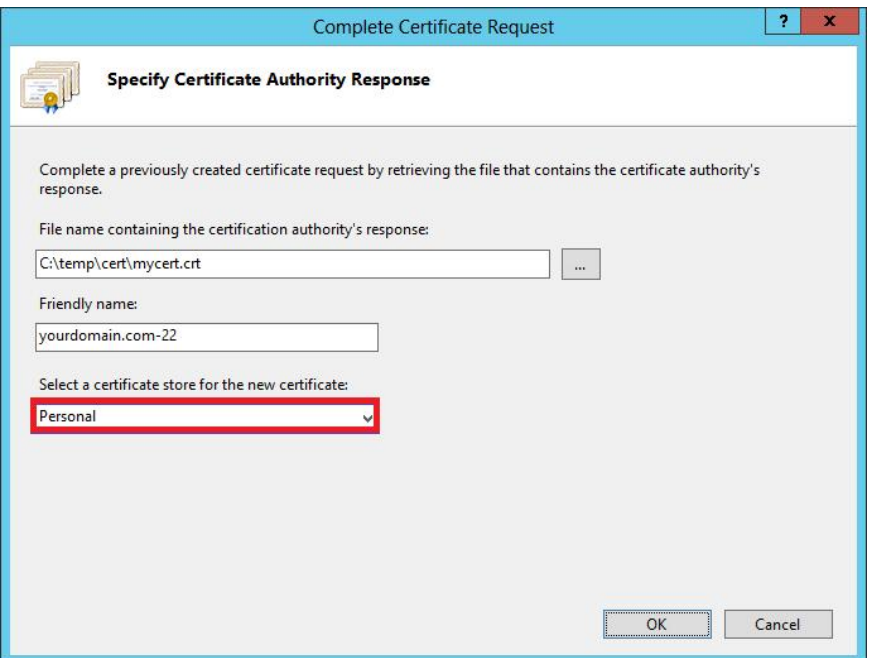

**Note**: The Certificate must always be stored in the Personal Store of the Local Machine, especially on the Doc.It server.

Click ok when done. The certificate will now show up in the list and can be bound to web sites.

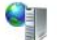

## Server Certificates

Use this feature to request and manage certificates that the Web server can use with websites configured for SSL.

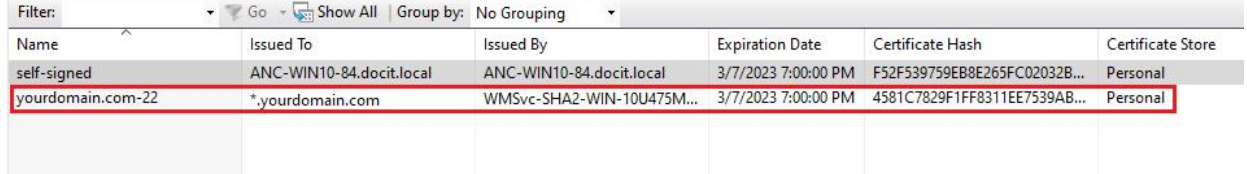

You can double click the certificate to open it and see its properties.

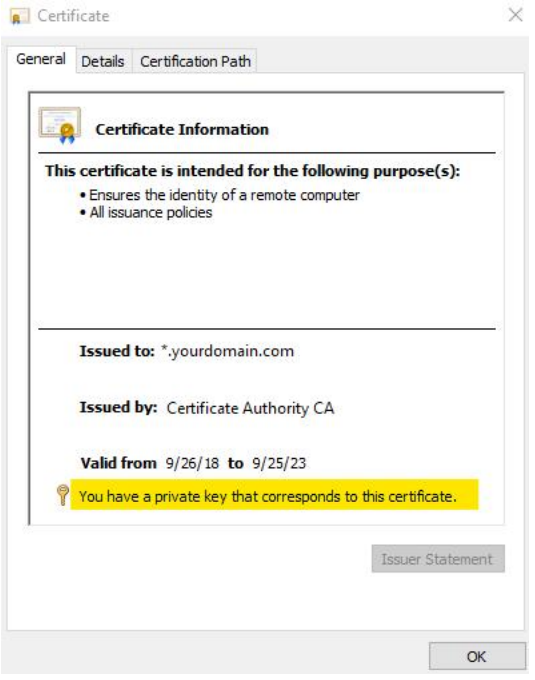

Note: you should see that it has a private key.